## **Panasonic**

# Operating Instructions Blu-ray Disc™ Player

Model No. DMP-BD793 DMP-BD79

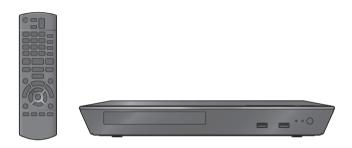

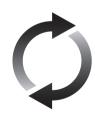

### Firmware updates

Panasonic is constantly improving the unit's firmware to ensure that our customers are enjoying the latest technology. Panasonic recommends updating your firmware as soon as you

Panasonic recommends updating your firmware as soon as you are notified.

For details, refer to "Firmware updates" (⇒ 13) or http://panasonic.jp/support/global/cs/ (This site is in English only.)

Thank you for purchasing this product.

Please read these instructions carefully before using this product, and save this manual for future use.

#### **Precautions**

#### WARNING

#### Unit

To reduce the risk of fire, electric shock or product damage,

- Do not expose this unit to rain, moisture, dripping or splashing.
- Do not place objects filled with liquids, such as vases, on this unit.
- · Use only the recommended accessories.
- Do not remove covers.
- Do not repair this unit by yourself. Refer servicing to qualified service personnel.
- · Do not let metal objects fall inside this unit.
- Do not place heavy items on this unit.

#### AC mains lead

To reduce the risk of fire, electric shock or product damage,

- Ensure that the power supply voltage corresponds to the voltage printed on this unit.
- Insert the mains plug fully into the socket outlet.
- Do not pull, bend, or place heavy items on the lead.
- Do not handle the plug with wet hands.
- Hold onto the mains plug body when disconnecting the plug.
- Do not use a damaged mains plug or socket outlet.

The mains plug is the disconnecting device. Install this unit so that the mains plug can be unplugged from the socket outlet immediately.

#### **CAUTION**

#### Unit

- This unit utilizes a laser. Use of controls or adjustments or performance of procedures other than those specified herein may result in hazardous radiation exposure.
- Do not place sources of naked flames, such as lighted candles, on this unit.
- This unit may receive radio interference caused by mobile telephones during use. If such interference occurs, please increase separation between this unit and the mobile telephone.
- This unit is intended for use in moderate climates.

#### Placement

Place this unit on an even surface.

To reduce the risk of fire, electric shock or product damage.

- Do not install or place this unit in a bookcase, built-in cabinet or in another confined space. Ensure this unit is well ventilated.
- Do not obstruct this unit's ventilation openings with newspapers, tablecloths, curtains, and similar items.
- Do not place the unit on amplifiers/receivers or equipment that may become hot. The heat can damage the unit.
- Do not expose this unit to direct sunlight, high temperatures, high humidity, and excessive vibration.

#### Batteries

Mishandling of batteries can cause electrolyte leakage and may cause a fire.

- Danger of explosion if battery is incorrectly replaced. Replace only with the type recommended by the manufacturer.
- When disposing the batteries, please contact your local authorities or dealer and ask for the correct method of disposal.
- Do not mix old and new batteries or different types at the same time
- Do not heat or expose to flame.
- Do not leave the battery(ies) in a car exposed to direct sunlight for a long period of time with doors and windows closed.
- Do not take apart or short circuit.
- Do not recharge alkaline or manganese batteries.
- · Do not use batteries if the covering has been peeled off.

Remove batteries if you do not intend to use the remote control for a long period of time. Store in a cool, dark place.

## Restriction on use of unauthorized copied content

This unit adopts the following technology for copyright protection. Cinavia Notice

This product uses Cinavia technology to limit the use of unauthorized copies of some commercially-produced film and videos and their soundtracks. When a prohibited use of an unauthorized copy is detected, a message will be displayed and playback or copying will be interrupted.

More information about Cinavia technology is provided at the Cinavia Online Consumer Information Center at <a href="http://www.cinavia.com">http://www.cinavia.com</a>. To request additional information about Cinavia by mail, send a postcard with your mailing address to: Cinavia Consumer Information Center, P.O. Box 86851, San Diego, CA, 92138, USA.

#### To dispose or transfer this unit

The unit may keep the user settings information in the unit. If you discard this unit either by disposal or transfer, then follow the procedure to return all the settings to the factory presets to delete the user settings. (

32, "To return all settings to the factory preset").

The operation history may be recorded in the memory of this unit

## Information for Users on Collection and Disposal of Old Equipment and used Batteries

These symbols on the products, packaging, and/ or accompanying documents mean that used electrical and electronic products and batteries should not be mixed with general household waste

For proper treatment, recovery and recycling of old products and used batteries, please take them to applicable collection points, in accordance with your national legislation and the Directives 2002/96/EC and 2006/66/EC.

By disposing of these products and batteries correctly, you will help to save valuable resources and prevent any potential negative effects on human health and the environment which could otherwise arise from inappropriate waste handling.

For more information about collection and recycling of old products and batteries, please contact your local municipality, your waste disposal service or the point of sale where you purchased the items.

Penalties may be applicable for incorrect disposal of this waste, in accordance with national legislation.

For business users in the European Union If you wish to discard electrical and electronic equipment, please contact your dealer or supplier for further information.

## [Information on Disposal in other Countries outside the European Union]

These symbols are only valid in the European Union. If you wish to discard these items, please contact your local authorities or dealer and ask for the correct method of disposal.

## Note for the battery symbol (bottom two symbol examples):

This symbol might be used in combination with a chemical symbol. In this case it complies with the requirement set by the Directive for the chemical involved

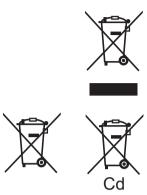

## **Table of contents**

| Precautions 2      |                                                                   |
|--------------------|-------------------------------------------------------------------|
| Getting started    | Playback                                                          |
| Accessories        | Inserting or removing media                                       |
| Connecting to a TV | Settings  Option menu                                             |
|                    | LED indicators30Messages31Troubleshooting guide32Specifications35 |

#### **Accessories**

Check the supplied accessories before using this unit

- 1 Remote control (N2QAYB000869)
- 2 Batteries for remote control
- 1 AC mains lead
- 1 CD-ROM

 $\square$ 

- Product numbers provided in these operating instructions correct as of January 2013. These may be subject to change
- Do not use AC mains lead with other equipment.

#### Using the remote control

Insert so the poles (+ and -) match those in the remote control.

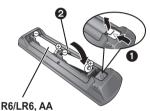

(Alkaline or manganese batteries)

Point it at the remote control signal sensor on this unit.  $(\Rightarrow 8)$ 

#### Unit and media care

#### ■ Clean this unit with a soft, dry cloth

- Never use alcohol, paint thinner or benzine to clean this unit.
- Before using chemically treated cloth, carefully read the instructions that came with the cloth.

#### ■ This unit's lens

Lens cleaner: RP-CL720AE

- This lens cleaner may not be available for sale in all countries, e.g. not available in Germany, please consult your Panasonic dealer for advice.
- This lens cleaner is sold as specific for DIGA, but can be used on this unit as well.

#### Clean discs

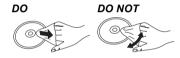

Wipe with a damp cloth and then wipe dry.

#### ■ Disc handling precautions

- Handle discs by the edges to avoid inadvertent scratches or fingerprints on the disc.
- Do not attach labels or stickers to discs.
- Do not use disc cleaning sprays, benzine, thinner, static electricity prevention liquids or any other solvent.
- Do not use the following discs:
  - Discs with exposed adhesive from removed stickers or labels (rented discs, etc.).
  - Discs that are badly warped or cracked.
  - Irregularly shaped discs, such as heart shapes.

## Playable media

| Device         | Media markings | Device types                | Contents format                                       |
|----------------|----------------|-----------------------------|-------------------------------------------------------|
| BD Bluray Disc | BD-Video       | Video                       |                                                       |
|                | BD-RE          | Video, JPEG                 |                                                       |
|                | Dianoguise     | BD-R                        | Video, MKV                                            |
|                | VIDEO          | DVD-Video                   | Video                                                 |
|                | R R4.7         | DVD-R                       | Video, AVCHD, MKV, JPEG,                              |
| DVD            | DVD R DL R DL  | AAC, FLAC, MP3, WAV, WMA    |                                                       |
|                | R W            | DVD-RW                      | Video, AVCHD                                          |
|                | _              | +R/+RW/+R DL                |                                                       |
| CD             | DIGITAL AUDIO  | Music CD                    | Music [CD-DA]                                         |
| -              | _              | CD-R<br>CD-RW               | MKV, JPEG, AAC, FLAC, MP3,<br>Music [CD-DA], WAV, WMA |
| USB            | _              | USB devices<br>(up to 2 TB) | MKV, MP4, MPEG2, JPEG,<br>AAC, FLAC, MP3, WAV, WMA    |

<sup>•</sup> See pages 7 and 35 for more information on the types of content that can be played.

## ■ Discs that cannot be played by this unit

Any other disc that is not specifically supported or previously described.

- DVD-RAM
- Super Audio CD
- Photo CD
- DVD-Audio
- Video CD and Super Video CD
- HD DVD

## ■ Region management information BD-Video

This unit can play BD-Video discs supporting the region code "**B**". Example:

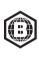

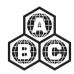

#### **DVD-Video**

This unit can play DVD-Video discs supporting the region number "2" or "ALL". Example:

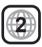

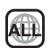

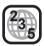

#### ■ Finalize

DVD-R/RW/R DL, +R/+RW/+R DL and CD-R/RW recorded by a recorder needs to be finalized by the recorder to play on this unit. Please refer to the recorder's instructions.

#### ■ BD-Video

- This unit supports high bit rate audio (Dolby® Digital Plus, Dolby® TrueHD, DTS-HD High Resolution Audio and DTS-HD Master Audio) adopted in BD-Video.

#### Music CD

Operation and sound quality of CDs that do not conform to CD-DA specifications (copy control CDs, etc.) cannot be guaranteed.

#### USB device

- This unit does not guarantee connection with all USB devices.
- This unit does not support USB device charging.
- FAT12, FAT16, FAT32, and NTFS file systems are supported.
- This unit supports USB2.0 High Speed.
- This unit can support an HDD formatted to FAT32 and NTFS.

Some types of HDD may require the use of its external power supply unit.

#### ■ BD-RE. BD-R

Discs recorded in DR mode using Panasonic Blu-ray Disc recorders may not play back the audio etc., correctly.

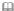

- It may not be possible to play the above media in some cases due to the type of media, the condition of the recording, the recording method, and how the files were created.
- The producers of the disc can control how discs are played, so you may not always be able to control play as described in these operating instructions. Read the disc's instructions carefully.

## Control reference guide

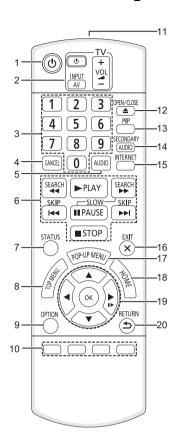

- 1 Turn the unit on and off
- 2 TV operation buttons

You can operate the Panasonic TV using the unit's remote control. Some buttons may not work depending on the TV.

[也 TV]: Turn the TV on and off

[AV]: Change input

[+ - VOL]: Adjust the volume

- 3 Select title numbers, etc./Enter numbers
- 4 Cancel
- 5 Select audio (⇒ 17)
- 6 Basic playback control buttons (⇒ 17)
- 7 Show status messages (⇒ 18)
- 8 Show Top menu (⇒ 18)
- 9 Show Option menu (⇒ 23)
- 10 Coloured buttons (red, green, yellow, blue) Used for various purposes depending on the display
- 11 Transmit the remote control signal
- 12 Open or close the disc tray (⇒ 14)
- 13 Switch Secondary Video on/off (Picture-in-picture) (⇒ 23)
- 14 Switch Secondary Audio on/off
- 15 Show the Home screen of Network Service(⇒ 19)
- 16 Exit the menu screen
- 17 Show Pop-up menu (⇒ 18)
- 18 Show HOME menu (⇒ 15)
- 19 [▲, ▼, ◀, ▶] : Move the highlight for selection

[OK]: Confirm the selection

(II▶): Frame-by-frame (\$\Rightarrow\$17)

20 Return to previous screen

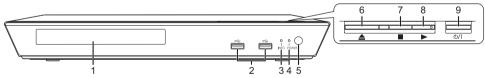

- 1 Disc tray (⇒ 14)
- 2 USB ports (⇒ 14)
- 3 INFO LED (⇒ 30, "LED indicators") Displays the various states of this unit.
- 4 POWER LED Blinks when the power is turned on. Wait for the LED to turn solid green before using this unit.
- 5 Remote control signal sensor Distance: Within approx. 7 m Angle: Approx. 20° up and down, 30° left and right

- 6 Open or close the disc tray (⇒ 14)
- 7 Stop (⇒ 17)
- 8 Start play (⇒ 17)
- 9 Standby/on switch (ம/l) (⇒ 11)
  Press to switch the unit from on to standby mode or vice versa. In standby mode, the unit is still consuming a small amount of power.

Rear panel terminals (⇒ 9–10)

## Connecting to a TV

Connect the AC mains lead after making all connections.

- Before making any connections, we recommend that you temporarily disconnect all the units from AC power.
- Use the High Speed HDMI cables. Non-HDMI-compliant cables cannot be utilized.
   It is recommended that you use Panasonic's HDMI cable. When outputting 1080p signal, please use HDMI cables 5.0 meters or less.

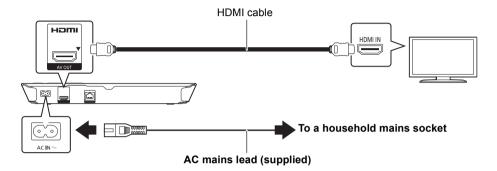

 This unit consumes a small amount of AC power (⇒ 35) even when turned off. For the purpose of power conservation, the unit can be disconnected if you will not be using it for extended period of time.

## Connecting to an amplifier/receiver

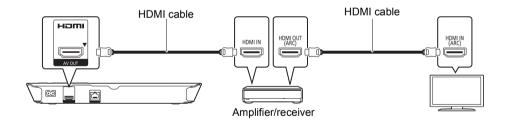

- Set "Digital Audio Output" (⇒ 26).
- When using the TV or amplifier/receiver that does not have the indication of "(ARC)" (non-ARC-compatible) on the HDMI terminal, the amplifier/receiver and TV must also be connected using an optical digital cable in order to enjoy the TV's sound through the amplifier/receiver.

## Connecting to the network

The following services can be used when this unit is connected to broadband.

- Firmware can be updated (⇒ 13)
- You can enjoy BD-Live (⇒ 18)
- You can enjoy Network Service (⇒ 19)
- You can access other devices (Home Network) (⇒ 20)

For details about connection method, refer to the instructions supplied with the connected equipment.

#### **Wireless LAN connection**

For wireless capability, connect the Wireless LAN Adaptor DY-WL5 (optional). **Only DY-WL5 can be used**. Read the operating instructions for DY-WL5 thoroughly when using it.

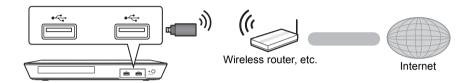

- For up-to-date compatibility information on your wireless router, refer to http://panasonic.jp/support/global/cs/ (This site is in English only.)
- The unit is not compatible with public wireless LAN services provided in airports, stations, cafes, etc.

## LAN cable connection

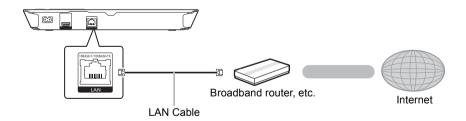

- Use category 5 or above straight LAN cables (STP) when connecting to peripheral devices.
- Inserting any cable other than a LAN cable in the LAN port can damage the unit.

## **Settings**

### **Easy Settings**

After connecting your new player for the first time and pressing [ $\dot{O}$ ], the basic settings screen will appear.

#### Preparation

Turn on the TV and select the appropriate video input.

- 1 Press [也].
  Setup screen appears.
- 2 Follow the on-screen instructions to continue with the settings.

 You can perform this setup anytime by selecting "Easy Settings" in the Setup menu. (⇒ 28)

## Easy Network Setting

After completing "Easy Settings", you can perform "Easy Network Setting".

Select "Wired" or "Wireless" and press [OK].

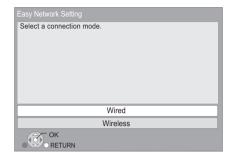

#### ■ "Wired" connection

Follow the on-screen instructions to establish your connection settings.

#### ■ "Wireless" connection

Before beginning wireless connection setup

- Obtain your network name (SSID\*1).
- If your wireless connection is encrypted, please be sure that you know your encryption key.
- If "Wireless LAN Adaptor is not connected." is displayed, check that the Wireless LAN Adaptor is fully inserted. Alternatively, disconnect and reconnect it. If there is still no change in the display, consult your dealer for advice.

Select "Search for wireless network" or "WPS (PUSH button)" and press [OK], then follow the on-screen instructions to continue with the settings.

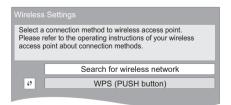

#### WPS (PUSH button):

If your wireless router supports WPS (PUSH button), you can easily perform the settings by pressing WPS button on it.

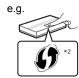

WPS (Wi-Fi Protected Setup<sup>™</sup>) is a standard that facilitates settin

is a standard that facilitates settings relating to the connection and security of wireless LAN devices.

- Press WPS button or corresponding button of the wireless router until the lamp starts flashing.
  - For details, refer to the operating instruction of the wireless router.
- 2 Press [OK].

#### Search for wireless network:

- When you select "Search for wireless network", the available wireless networks will be displayed. Select your network name and press [OK].
  - If your network name is not displayed, search again by pressing the red button on the remote control.
  - Stealth SSID will not be displayed when you select "Search for wireless network". Enter manually by using "Manual setting".
     Press [HOME]
    - ⇒ press [OK] to select "Setup"
    - ⇒ select "Player Settings"
    - ⇒ select "Network" and press [OK]
    - ⇒ select "Network Settings" and press [OK]
    - ⇒ select "Wireless Settings" and press [OK]
    - ⇒ select "Connection Setting" and press [OK]
    - ⇒ select "Manual setting" and press [OK]
- If your wireless network is encrypted, Encryption Key input screen will be displayed. Input the encryption key of your network.

#### 

- Refer to the operating instructions of the hub or router.
- You can perform this setup anytime by selecting "Easy Network Setting" in the Setup menu. (⇒ 27)
- You can redo these settings individually using "Network Settings". (⇒ 27)
- Do not use this unit to connect to any wireless network for which you do not have usage rights.
   During automatic searches in a wireless network environment, wireless networks (SSID) for which you do not have usage rights may be displayed; however, using these networks may be regarded as illedal access.
- After performing network settings on this unit, the settings (encryption level, etc.) of the wireless router might change.
   When you have trouble getting online on your PC, perform the network settings on your PC in accordance with the settings of the wireless router.
- Please be aware that connecting to a network without encryption may result in the content of the communication being illegitimately viewed by a third party, or the leaking of data such as personal or secret information.

#### \*1 SSID:

An SSID (Service Set IDentification) is a name used by wireless LAN to identify a particular network. Transmission is possible if the SSID matches for both devices.

The wireless router compatible with Wi-Fi Protected Setup™ may have the mark.

#### Firmware updates

Occasionally, Panasonic may release updated firmware for this unit that may add or improve the way a feature operates. These updates are available free of charge.

This unit is capable of checking the firmware automatically when connected to the Internet via a broadband connection.

When a new firmware version is available, the following message is displayed.

New firmware is available.
Please update firmware in Setup.

To update the firmware

#### Press [HOME]

- ⇒ press [OK] to select "Setup"
- ⇒ select "Player Settings"
- ⇒ select "System" and press [OK]
- ⇒ select "Firmware Update" and press [OK]
- ⇒ select "Update Now" and press [OK]

DO NOT DISCONNECT the unit from the AC power or perform any operation while the update takes place.

After the firmware is installed, INFO LED and POWER LED flash 3 times (⇒ 8, "Control reference guide"), and "FIN" will be displayed on the screen. Unit will restart and the following screen will be displayed.

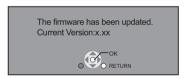

#### Ш

- If downloading on this unit fails or this unit is not connected to the Internet, then you can download the latest firmware from the following website and burn it to a CD-R to update the firmware. http://panasonic.jp/support/global/cs/ (This site is in English only.) To show the firmware version on this unit. (⇒ 29, "Firmware Version Information")
- Downloading will require several minutes. It may take longer or may not work properly depending on the connection environment.
- If you do not want to check for the latest firmware version, set "Automatic Update Check" to "Off". (⇒ 29)

## Reprogramming the remote control

If you have more than one Panasonic player/ recorder and the remote control operates both products at once, you will need to change the remote control code to prevent this occurrence. (\$\Rightarrow\$ 29, "Remote Control")

## Inserting or removing media

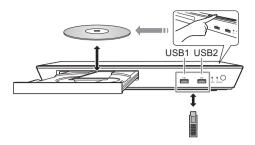

#### **Notes**

- When inserting a media item, ensure that it is facing the right way up.
- If you connect a Panasonic product with a USB connection cable, the setup screen may be displayed on the connected equipment. For details, refer to the instructions for the connected equipment.
- When you connect a USB HDD, use the right USB port (USB2).

#### CAUTION

Do not place objects in front of the unit. The disc tray may collide with objects when it is opened, and this may cause malfunction.

### **HOME** menu

Major functions of this unit can be operated from the HOMF menu

#### Preparation

Turn on the TV and select the appropriate video input on the TV.

#### 1 Press [也] to turn on the unit.

- After network service introduction banner is shown, the HOME menu is displayed.
- When connected to the network, the banner content may be changed.
- You can disable the "Start-up Banner"
   (⇒ 29).

## 2 Press [OK] or [▲, ▼, ◄, ▶] to select the item.

• If there are any other items, repeat this step.

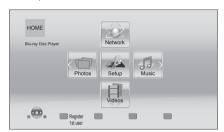

#### Videos/Photos/Music

| Disc | Play back the contents. (⇒ 17)  • When multiple contents are recorded, select the                                   |
|------|----------------------------------------------------------------------------------------------------|
| USB  | types of contents or the title.  • "USB1" indicates the left USB port, while "USB2" indicates the right one. (⇔ 14) |

#### Network

| Network Service | Displays the Home<br>screen of Network<br>Service. (⇒ 19) |
|-----------------|-----------------------------------------------------------|
| Home Network    | DLNA Client (⇒ 20)                                        |
|                 | Media Renderer (⇒ 21)                                     |

#### Setup

| Player Settings | (⇒ 25)                               |
|-----------------|--------------------------------------|
| USB Management  | (⇒ 18)                               |
| Wallpaper       | Changes the background of HOME menu. |

## To show the HOME menu Press [HOME].

#### 

- · Items to be displayed may vary with the media.
- Where necessary, set "Mixed Data Disc Option" when using a disc with both data files (MP3, JPEG, MKV, etc.) and Video (BDAV and AVCHD). (\$\Rightarrow\$29)

### **Multi User Mode**

Multi User Mode allows individuals to customize settings and switch to their saved settings easily. Up to 4 people can use the unit with their own settings.

The following settings can be personalized:

- The user icon
- The wallpaper of HOME menu
- The audio and picture settings (⇒ 23, 25)

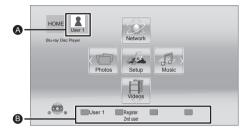

- A The user name and icon currently selected
- Personalize a new user and switch between users with coloured buttons.

### Personalizing a new user

- 1 Press [HOME].
- 2 Press the coloured button that indicates new user personalization.
- 3 Select an item and change the settings according to the indications.

The following items can be set.

| Input<br>Nickname   | Personalize a user name.                                                                                                    |
|---------------------|----------------------------------------------------------------------------------------------------|
| Select Icon         | Personalize a user icon.                                                                                                    |
|                     | Select from Illustrations The image can be selected from prepared illustrations.                                                                             |
|                     | Create from Photos You can select a photo in recording media as an icon. (⇒ 23, "Icon Registration")                                                         |
| Select<br>Wallpaper | Personalize a background of the HOME menu.  In addition to default wallpapers, you can select a photo in recording media as a wallpaper. (⇔ 23, "Wallpaper") |

4 Select "Confirm" and press [OK].

To change the personalized user information Select "Edit User Information" from Setup menu. (⇒ 29)

### Switching the user

Press the coloured buttons in the HOME menu to switch to the user corresponding to the button.

## **Playback**

1 Insert the media.

Playback starts depending on the media.

2 Select the item to play and press [OK].

Repeat this procedure if necessary.

#### 

- DISCS CONTINUE TO ROTATE WHILE MENUS ARE DISPLAYED. Press [■STOP] when you have finished playback to protect the unit's motor, your TV screen and so on.
- MKV: Successive play is not possible.
- It is not possible to play back AVCHD and MPEG2 videos which have been dragged and dropped or copied and pasted to the media.
- To save on electricity, this unit is turned off automatically if there is no button operation for about 30 minutes when not playing back (such as when paused or displaying the menu, displaying still pictures, etc.).

#### Operations during playback

The following functions may not work depending on the media and contents

#### Stop

#### Press [■STOP].

The stopping point is memorized.

#### Resume play function

Press [►PLAY] to restart from this point.

- The point is cleared if the media is removed.
- On BD-Video discs including BD-J, the resume play function does not work.

#### **Pause**

#### Press [IIPAUSE].

 Press [■PAUSE] again or [►PLAY] to restart play.

#### Search/Slow motion

#### Search

While playing, press [SEARCH◄◄] or ISEARCH▶▶1.

#### Slow motion

While paused, press [SEARCH▶▶].

The speed increases up to 5 steps.

- Music, MP3, etc.: The speed is fixed to a single step
- Press [►PLAY] to revert to normal playback speed.

#### Skip

## While playing or paused, press [◄◀] or [▶▶].

Skip to the title, chapter or track.

#### Frame-by-frame

#### While paused, press [▶] (▮▮▶).

- Press and hold to change in succession forward.
- Press [PLAY] to revert to normal playback speed.

#### **Changing audio**

#### Press [AUDIO].

You can change the audio channel number or soundtrack language, etc.

## Displaying menus and playback information

#### Show top menu/pop-up menu

Press [TOP MENU] or [POP-UP MENU]. Select the item and press [OK].

#### Show the status messages

#### While playing, press [STATUS].

The status messages give you information about what is currently being played. Each time you press [STATUS], the display information may change or will disappear from the screen.

 Depending on media and contents, the display may change or may not appear.

e.g., BD-Video

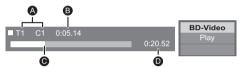

- A T: Title, C: Chapter, PL: Playlist
- Elapsed time in the title
- Current position
- Total time

e.g., JPEG

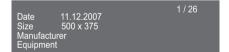

#### **Enjoying BD-Live**

With "BD-Live" discs, you can enjoy bonus contents that use Internet access.

For this BD-Live function, connection of a USB device is necessary along with Internet connection.

- When USB devices are connected to both USB ports, disconnect both of them first, and then connect only the one you want to use.
- Perform network connection and settings.(⇒ 10, 11)
- 2 Connect a USB device with 1 GB or more free space.
  - The USB device is used as the local storage.
- 3 Insert the disc.
- Deleting data on the USB device Select "USB Management" in the HOME menu (⇒ 15), then select "BD-Video Data Erase" and press [OK].

- The usable functions and the operating method may vary with each disc, please refer to the instructions on the disc and/or visit their website.
- "BD-Live Internet Access" may need to be changed for certain discs (⇒ 28).

#### Slideshow

Play a slideshow of photos and adjust various settings during the playback.

- 1 Insert the media.
- 2 Select "Photos".
- 3 Select an item and press the green button.

The following items can be set.

| Start<br>Slideshow   | Start the slideshow.<br>You can display still pictures in<br>the selected folder one by one<br>at a constant interval. |
|----------------------|----------------------------------------------------------------------------------------------------|
| Interval             | Change the display interval.                                                                                           |
| Transition<br>Effect | Select the effect when sliding pictures.                                                                               |
| Repeat Play          | Set whether to repeat the slideshow.                                                                                   |

 $\mathbf{m}$ 

Still pictures displayed as " annot be played back with this unit.

## **Enjoying Network Service**

Network Service allows you to access some specific websites supported by Panasonic, and enjoy Internet contents such as photos, videos, etc. from Network Service Home screen. This unit has no full browser function and some features of websites may not be available.

Network Service provides a variety of selected Internet services such as the following.

- Online movie rental service
- Video browsing service

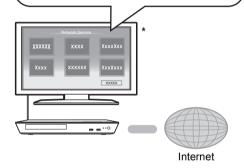

 Images are for illustration purposes, contents may change without notice.

#### Preparation

- Network connection (⇒ 10)
- Network setting (⇒ 11)
- 1 Press [INTERNET].
- 2 Select the item and press [OK].

**To exit from Network Service** Press [HOME].

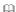

- In the following cases, settings are possible using the Setup menu items.
  - When restricting the use of Network Service
     (⇒ 28. "Network Service Lock")
  - When correcting the displayed time (⇒ 27, "Time Zone", "Summer Time")
- If using slow Internet connection, the video may not be displayed correctly. A high speed Internet service with a speed of at least 6 Mbps is recommended.
- Be sure to update the firmware when a firmware update notice is displayed on the screen. If the firmware is not updated, you may not be able to use Network Service function properly. (⇒ 13)
- Network Service Home screen is subject to change without notice
- The services through Network Service are operated by their respective service providers, and service may be discontinued either temporarily or permanently without notice. Therefore, Panasonic will make no warranty for the content or the continuity of the services.
- Some features of websites or content of the service may not be available.
- Some content may be inappropriate for some viewers.
- Some content may only be available for specific countries and may be presented in specific languages.

## **Home Network feature**

## Playing back contents on the DLNA server

You can share photos, videos and music stored in the DLNA Certified media server (PC with Windows 7 installed, smartphone, etc.) connected to your home network, and enjoy the contents with this player.

You can also enjoy viewing the video and photos recorded in Panasonic DLNA compatible recorders (DIGA).

Refer to our website about the sales area, etc. (⇒ 21)

- About support format of DLNA (⇒ 36).
- Before using the DLNA feature, be sure to configure the DLNA server on your Home Network.

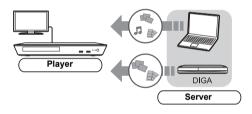

#### Preparation

- Perform network connection (⇒ 10) and network settings (⇒ 11) of this unit.
- ② Perform Home Network settings of the connected equipment.

#### When connected to other than DIGA.

- 3 Add the contents and folder to the libraries of the Windows Media® Player or the smartphone, etc.
  - Playlist of Windows Media® Player can play back only the contents that are stored in the libraries.

#### When connected to DIGA,

③ Register this unit to your DIGA.

- 1 Press [HOME].
- 2 Select "Network".
- 3 Select "Home Network".
- 4 Select "DLNA Client".
  - The list can be updated by pressing the red button on the remote control.
- 5 Select the equipment and press [OK].
- 6 Select the item to play and press [OK].
  - You may be able to use convenient functions depending on the content by pressing [OPTION].
  - Control Panel is displayed once the playback starts.
     Press [OK] if the Control Panel is not displayed, and press [RETURN] to hide the Control Panel.

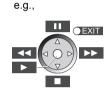

**To exit from Home Network** Press [HOME].

### **Using the Digital Media Controller**

You can use a smartphone or tablet as the Digital Media Controller (DMC) to play back contents from DLNA server on the Renderer (this unit).

#### Possible applications:

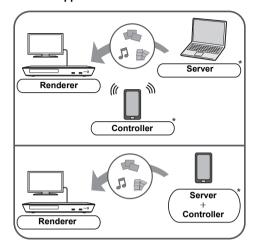

\* DMC compatible software should be installed.

#### Preparation

Perform steps (1) and (2). (⇒ 20)

- ③ Add the contents and folder to the libraries of the Windows Media® Player or the smartphone, etc.
  - Playlist of Windows Media® Player can play back only the contents that are stored in the libraries.
- ④ Perform the "Remote Device Settings".(⇒ 27)
  - BD793 With the default setting, the unit name will be displayed as "DMP-BD79".
  - You can register up to 16 devices.

- 1 Press [HOME].
- 2 Select "Network".
- 3 Select "Home Network".
- 4 Select "Media Renderer".
- 5 Operate the DMC compatible devices.

## **To exit from Media Renderer screen** Press [HOME].

For more details, refer to the following website and the operating instructions for each of the equipment. http://panasonic.jp/support/global/cs/ (This site is in English only.)

- Depending on the contents and the connected equipment, playback may not be possible.
- İtems displayed in grey on the display cannot be played back by this unit.
- This unit can be played back via connected equipment only when controlled using DMC.

#### "HDMI CFC"

This unit supports "HDMI CEC" (Consumer Electronics Control) function.

See the operating instructions for connected equipment for operational details.

#### Preparation

- ① Set "HDMI CEC" to "On" (⇒ 29). (The default setting is "On".)
- ② Set the "HDMI CEC" operations on the connected equipment (e.g., TV).
- ③ Turn on all "HDMI CEC" compatible equipment and select this unit's input channel on the connected TV so that the "HDMI CEC" function works properly.
  Repeat this procedure when the

Repeat this procedure when the connections or settings are changed.

#### Automatic input switching Power on link

When play starts on the unit, the TV will automatically switch the input channel and the screen of this unit will be displayed. Additionally when the TV is off, the TV will automatically turn on.

#### Power off link

All connected equipment compatible with "HDMI CEC", including this unit, automatically turns off when you switch the TV off.

Operation cannot be guaranteed on all HDMI CEC devices.

## **Option menu**

A variety of playback operations and settings can be performed from this menu.

Available options differ depending on the playing contents and the condition of the unit.

#### About Multi User Mode

Settings of the items with this indication are saved by the respective users registered in the HOME menu.

Please refer to page 16 for details about user registration and switching.

#### 1 Press [OPTION].

 When playing music, select "Playback Settings" and press [OK].

e.g., BD-Video

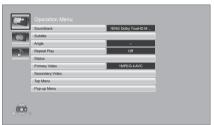

## 2 Select an item and change the settings.

#### To exit the screen

Press [OPTION].

Regarding Language : (⇒ 37)

#### **Operation Menu**

#### ■ Soundtrack

Show or change the soundtrack.

#### ■ Audio channel

Select the audio channel number.

#### ■ Subtitle

Change the subtitle settings.

#### ■ Angle

Select the number of the angle.

#### ■ Repeat Play

Select the item that you want to repeat.

- The items displayed differ depending on the type of media.
- Select "Off" to cancel.

#### ■ Random

Select whether or not to play random.

#### ■ Start Slideshow

Start the slideshow.

#### ■ Status

Show the status messages.

#### ■ Rotate RIGHT

#### ■ Rotate LEFT

Rotate the still picture.

#### ■ Wallpaper

Set the still picture to the wallpaper of HOME menu. (⇒ 15)

#### ■ Icon Registration

Set the still picture as your user icon. (⇒ 16)

#### ■ Video

The recording method of original video appears.

#### ■ Primary Video

The recording method of original primary video appears.

#### ■ Secondary Video

| Video      | Select on/off for images. The recording method of original video appears.  • During search/slow motion or frame-by-frame, only the primary video is displayed. |
|------------|----------------------------------------------------------------------------------------------------|
| Soundtrack | Select on/off for audio and the language.                                                                                                    |

#### ■ Top Menu

Display Top Menu.

#### ■ Pop-up Menu

Display Pop-up Menu.

#### ■ Menu

Display Menu.

#### **Picture Settings**

#### ■ Picture Mode 🙎

Select the picture quality mode during play.

- If you select "User", you can change settings in "Picture Adjustment".
- Picture Adjustment

Specific picture quality settings can be changed.

#### **■** Progressive

Select the method of conversion for progressive output to suit the type of material being played.

 If the video is disrupted when "Auto" is selected, select either "Video" or "Film" depending on the material to be played back.

#### ■ 24p

Movies and other material recorded on DVD-Video at 24p are output at 24p.

- Only when you have selected "On" in "24p Output" (\$\Rightarrow\$ 25) and play discs recorded at a rate of 60 fields per second.
- This may not work with the PAL contents.

#### ■ Reset to Default Picture Settings

Return picture settings to the factory preset.

## **Sound Settings**

#### ■ Dialogue Enhancer

The volume of the centre channel is raised to make dialog easier to hear.

 This function is effective for multi-channel audio only when "Digital Audio Output" is set to "PCM" (⇒ 26).

## Setup menu

Change the unit's settings if necessary. The settings remain intact even if you switch the unit to standby.

Some items in the Setup menu are common to the Option menu. You can get the same effect with both menus

#### About Multi User Mode

Settings of the items with this indication are saved by the respective users registered in the HOME menu.

Please refer to page 16 for details about user registration and switching.

- 1 Press [HOME].
- 2 Press [OK] to select "Setup".
- 3 Select "Player Settings".

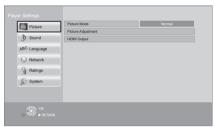

4 Select an item and change the settings.

#### To exit the screen

Press [HOME].

#### **Picture**

- Picture Mode 🙎 (🗢 24)
- Picture Adjustment (⇒ 24)

#### ■ HDMI Output

Press [OK] to show the following settings:

#### > HDMI Video Format

The items supported by the connected devices are indicated on the screen as "\*". When any item without "\*" is selected, the images may be distorted.

- If "Automatic" is selected, the best suited output resolution to the connected TV is automatically selected.
- To enjoy high-definition video up-converted to 1080p, you need to connect the unit directly to 1080p compatible HDTV (High Definition TV). If this unit is connected to an HDTV through other equipment, the other equipment must also be 1080p compatible.

#### ≥ 24p Output

When this unit is connected to a TV supporting 1080/24p output, movies and other material recorded at 24p\* are output at 24p.

- When playing DVD-Video, set to "On" and then set "24p" in "Picture Settings" (⇒ 24) to "On".
- When BD-Video/DVD-Video images other than 24p are played, images are output at 60p.

#### ➤ Deep Colour Output

This setting is for selecting whether to use Deep Colour output when a TV that supports Deep Colour is connected.

#### ➤ Contents Type Flag

Depending on the playback content, the TV will output adjusting to the optimal method when a TV that supports this function is connected.

<sup>\*</sup> A progressive image recorded at a rate of 24 frames per second (motion-picture film). Many BD-Video movie contents are recorded in 24 frames/second in accordance with the film materials.

#### Sound

#### ■ Dialogue Enhancer 📳 (🗢 24)

#### ■ Dynamic Range Compression

You can listen at low volumes but still hear dialog clearly.

(Dolby Digital, Dolby Digital Plus and Dolby TrueHD only)

 "Automatic" is effective only when playing Dolby TrueHD.

#### ■ Digital Audio Output

Press [OK] to show the following settings:

#### ➤ Dolby D/Dolby D +/Dolby TrueHD ➤ DTS/DTS-HD

Select the audio signal to output.

- Select "PCM", when the connected equipment cannot decode the respective audio format. This unit decodes the audio format and transmits to the connected equipment.
- Not making the proper settings may result in noise.

#### ➤ BD-Video Secondary Audio

Select whether or not to mix the primary and secondary audio (including the button click sound).

If "Off" is selected, the unit outputs the primary audio only.

#### Downmix

Select the downmix system of multi-channel to 2-channel sound.

- Select "Surround encoded", when the connected equipment supports the virtual surround function.
- The downmix effect is not available when "Digital Audio Output" is set to "Bitstream".
- The audio will be output in "Stereo" in the following cases:
  - AVCHD playback
  - Playback of secondary audio (including the button click sound).

#### ■ DTS Neo:6

2ch (2.1ch) audio is expanded to 7ch (7.1ch) before it is output.

- Audio expansion is enabled when you have selected "PCM" in "Digital Audio Output".
- This does not function on Dolby sound.

### Language

#### ■ Soundtrack Preference

Choose the language for audio.

- If "Original" is selected, the original language of each disc will be selected.
- Enter a code (⇒ 37) when you select "Other \*\*\*\*"

#### ■ Subtitle Preference

Choose the language for the subtitle.

- If "Automatic" is selected and the language selected for "Soundtrack Preference" is not available, subtitles of that language will automatically appear if available on that disc.
- Enter a code (⇒ 37) when you select "Other \*\*\*\*"

#### ■ Menu Preference

Choose the language for the disc menus.

 Enter a code (⇒ 37) when you select "Other \*\*\*\*".

#### ■ Subtitle Text

Select a suitable item according to the language used for MKV subtitles text.

 This item is displayed only after playing back a file.

#### ■ On-Screen Language

Choose the language for menus and on-screen messages.

#### Network

#### ■ Easy Network Setting (⇒ 11)

#### ■ Network Settings

Perform network-related settings individually. Press [OK] to show the following settings:

#### **►LAN Connection Mode**

Select the LAN connection method.

#### > Wireless Settings

This allows the wireless router and connection settings to be set. Current connection settings and connection state can be checked.

Press [OK] to show the following settings:

#### **Connection Setting**

The wireless router connection wizard will be displayed.

#### Double Speed Mode Setting (2.4GHz)

Set the connection speed for a 2.4 GHz wireless format.

 If you connect using the "Double Speed Mode (40MHz)", 2 channels use the same frequency band, and there is consequently a greater risk of reception interference. This can cause the connection speed to drop or become unstable.

#### > IP Address / DNS Settings

This is for checking the state of the network connection and setting the IP address and DNS-related.

Press [OK] to show the respective setting.

#### > Proxy Server Settings

This is for checking the state of connection with the Proxy server and performing settings. Press [OK] to show the respective setting.

#### ➤ Network Service Settings (⇒ 19)

Press [OK] to show the following settings:

#### Time Zone

Set the unit's time to match your location.

 Some Network Service contents require the time zone to be set. Set the time zone if necessary.

#### **Summer Time**

Select "On" when using summer time.

#### ➤ Network Drive Connection

It is possible to access the shared folder of equipment not compatible with DLNA, such as the Windows XP operating system, and play back video, still pictures, and music on this unit. For the setting and operation method of connected equipment, refer to the following website.

### http://panasonic.jp/support/global/cs/

(This site is in English only.)

#### ➤ Remote Device Settings (⇒ 21)

Press [OK] to show the following settings:

#### **Remote Device Operation**

Enable to operate by DMC.

 If "On" is selected, "Quick Start" will be activated.

#### **Device Name Entry**

Set the name of this unit to be displayed on the connected equipment.

#### **Registration Type**

| Automatic | Allow connection to all the equipment accessing this unit.                   |
|-----------|------------------------------------------------------------------------------|
| Manual    | Set the permission for individual equipment connections accessing this unit. |

#### Remote Device List

Registering/deregistering of the displayed equipment can be performed when "Manual" in "Registration Type" is selected.

#### > BD-Live Internet Access (⇒ 18)

You can restrict Internet access when BD-Live functions are used.

 If "Limit" is selected, Internet access is permitted only for BD-Live contents which have content owner certificates.

## Ratings

The following items use the same password. Don't forget your password.

#### ■ DVD-Video Ratings

Set a ratings level to limit DVD-Video play.

#### ■ BD-Video Ratings

Set an age limit of BD-Video play.

#### ■ Network Service Lock

You can restrict the usage of Network Service.

## **System**

#### ■ Easy Settings

You can execute basic settings.

#### ■ TV Settings

Press [OK] to show the following settings:

#### >TV Aspect

Set to match the type of TV connected.

When connected to a 4:3 aspect TV and playing 16:9 ratio image:

| ŭ              |                                                                                                    |
|----------------|----------------------------------------------------------------------------------------------------|
| 4:3 Pan & Scan | The sides are cut off so the picture fills the screen. When playing BD-Video, video is output as "4:3 Letterbox". |
| 4:3 Letterbox  | Black bands appear at the top and bottom of the picture.                                                          |

When connected to a 16:9 widescreen TV and playing 4:3 ratio image:

| 16:9      | Video is displayed as a 4:3 ratio image in the centre of the screen. |
|-----------|----------------------------------------------------------------------|
| 16:9 full | Video is displayed as a horizontally stretched 16:9 image.           |

#### >TV System

Perform the setup so it matches the TV System of the connected TV.

#### ➤ Screen Saver Function

This is to prevent image retention on the screen.

When this is set to "On".

If a list of playback content is displayed and there is no operation for 10 minutes or more, the screen switches to HOME menu automatically.

 While playing and pausing, etc., this function is not available.

#### > On-Screen Messages

Choose whether to show status messages automatically.

#### > HDMI CEC

Set to use "HDMI CEC" function when connected to a device that supports "HDMI CEC".

 Select "Off" when you do not want to use "HDMI CFC"

#### ■ Unit Settings

Press [OK] to show the following settings:

#### ➤ Mixed Data Disc Option

Select the playback contents on discs with both data files and Video.

- If "MP3/JPEG/MKV" is selected, the video menu function (except MKV) cannot be played back.
- If "BDAV/AVCHD" is selected, data file cannot be played back.

#### ➤ Edit User Information

Change the user information registered in the HOME menu.

#### ■ Start-up Banner

Select whether to display the banner after turning on this unit. (⇒ 15)

#### Quick Start

Speed of start-up from standby mode is increased.

 When set to "On", the internal control unit will be powered and the idle power consumption will increase so compared to when set to "Off".
 (About the power consumption ⇒ 35)

#### ■ Remote Control

Change the remote control code if other Panasonic products react to this remote control.

#### ■ Firmware Update (⇒ 13)

Press [OK] to show the following settings:

#### > Automatic Update Check

When this equipment remains connected to the Internet, it will check for the latest firmware version when it is turned on and you can update it if necessary.

#### **➤ Update Now**

You can update the firmware manually if a firmware update is available.

#### ■ System Information

Press [OK] to show the following settings:

#### > Software Licence

Information about the software used by this unit is displayed.

#### > Firmware Version Information

Display firmware version of this unit and wireless LAN module.

#### ■ Default Settings

This returns all values in the Setup menu and the Option menu to the default settings, except for some settings of network, ratings, remote control code, language, etc.

## **LED** indicators

Error states are indicated by the INFO LED.

Confirm the following items in correspondence to the state of INFO LED on the front panel of this unit.

 If the state of the INFO LED does not change after performing the operations in the table below, contact your local Panasonic dealer.

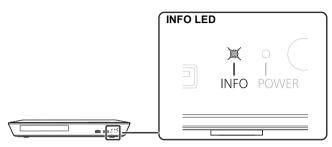

| INFO LED state  | Description                                                                                                    |
|-----------------|----------------------------------------------------------------------------------------------------|
| Flashes 6 times | The remote control and this unit are using different codes. Turn on this unit by using the standby/on switch on this unit, and check "Remote control \( \sigma^*\), which is displayed on the screen when you press a button on the remote control. Press and hold [OK] and the displayed number ("\( \sigma^*\)) for more than 5 seconds.                                                                                                    |
| Lights up       | The USB device is drawing too much power. Please disconnect or remove the USB device from the unit. The USB device may be incompatible.                                                                                                    |
| Flashes         | <ul> <li>The following conditions are possible:</li> <li>The copyright protected disc cannot be played back.</li> <li>One of the devices connected to this unit (TV, amplifier, etc.) does not support copyright protection.</li> <li>Temperature of this unit is hot and the unit switches to standby for safety reasons.</li> <li>Wait for about 30 minutes.</li> <li>Select a position with good ventilation when installing the unit.</li> </ul> |
| Flashes 3 times | The disc in use cannot be played back since the copyright information is invalid.                                                                                                    |

## Messages

Check the following when messages are displayed on the screen.

#### Cannot play.

> You inserted an incompatible disc.

#### Cannot play on this unit.

You tried to play a non-compatible image.

#### No disc inserted.

- > The disc may be upside down.
- $\bigcirc$  This operation is not available.
- Some operations are unsupported by the unit. (For example, reverse slow motion, etc.)

#### IP address is not set.

The "IP Address" in "IP Address / DNS Settings" is "---. ---. ---. Set the "IP Address", "Subnet Mask", and "Gateway Address". (Select the automatic address acquisition if necessary.)

## The wireless access point currently has a low network security setting. It is recommended to change to a higher setting.

Set a stronger network security level referring to the wireless router operating instructions.

## **Troubleshooting guide**

Before requesting service, please perform the following checks.

If the problem remains unresolved, consult your dealer for instructions.

**Do you have the latest firmware installed?** Panasonic is constantly improving the unit's firmware to ensure that our customers are enjoying the latest technology. (⇒ 13)

## The following do not indicate a problem with this unit:

- Regular disc rotating sounds.
- Image disturbance during search.

## ■ Unit does not respond to remote control or front panel buttons.

Disconnect the AC mains lead, wait 1 minute, then reconnect the AC mains lead.

#### ■ Cannot eject disc.

- 1 Turn the unit on.
- ② Press and hold [OK], the yellow button and the blue button on the remote control at the same time for more than 5 seconds.
  - INFO LED and POWER LED start to flash, and "00RET" is displayed on the screen.
- ③ Press [▶] (right) repeatedly on the remote control until "06FTO" is displayed on the screen.
- 4 Press [OK].

## **General operation**

#### To return to the factory preset.

➤ Select "Yes" in "Default Settings" in the Setup menu. (⇒ 29)

#### To return all settings to the factory preset.

- Reset the unit as follows:
- 1 Turn the unit on.
- ② Press and hold [OK], the yellow button and the blue button on the remote control at the same time for more than 5 seconds.
  - INFO LED and POWER LED start to flash, and "00RET" is displayed on the screen.
- ③ Press [▶] (right) repeatedly on the remote control until "08FIN" is displayed on the screen
- (4) Press and hold [OK] for more than 5 seconds.

#### The remote control does not work properly.

- Change the batteries in the remote control. (⇒ 5)
- The remote control and this unit are using different codes.

Turn on this unit by using the standby/on switch on this unit, and check "Remote control \(\sigma\)", which is displayed on the screen when you press a button on the remote control.

Press and hold [OK] and the displayed number ("\( \sigma \)") for more than 5 seconds.

## The TV tuner mode is not displayed when the TV is switched on.

- This phenomenon may occur, depending on the TV setting, when "Quick Start" is set to "On".
- Depending on the TV, this phenomenon may be prevented by reconnecting the HDMI cable to a different HDMI input terminal or by changing the HDMI auto connection setting.

## You have forgotten your ratings password. You want to cancel the ratings level.

- The ratings level returns to the factory preset.
- Turn the unit on.
- ② Press and hold [OK], the yellow button and the blue button on the remote control at the same time for more than 5 seconds.
  - INFO LED and POWER LED start to flash, and "00RET" is displayed on the screen.
- ③ Press [▶] (right) repeatedly on the remote control until "03 VL" is displayed on the screen.
- (4) Press [OK].

## This unit does not recognize the USB connection correctly.

- Disconnect and reconnect the USB cable. If it still does not recognize the connection, turn this unit off and on again.
- ➤ USB devices may not be recognized by this unit when connected using the following :
  - a USB hub
  - a USB extension cable other than the supplied with the Wireless LAN Adaptor DY-WL5 (optional)
- If you connect USB HDD to this unit, use the USB cable that is supplied with the HDD.
- When you connect a USB HDD, use the right USB port (USB2). (⇒ 14)

#### **Picture**

## The images from this unit do not appear on the TV.

#### Picture is distorted.

- An incorrect resolution is selected in "HDMI Video Format". Reset the setting as follows:
- 1 Turn the unit on.
- ② Press and hold [OK], the yellow button and the blue button on the remote control at the same time for more than 5 seconds.
  - INFO LED and POWER LED start to flash.
- ③ Press and hold [8] and the blue button on the remote control at the same time for more than 5 seconds.

Set the item again. (⇒ 25)

- When Dolby Digital Plus, Dolby TrueHD, and DTS-HD audio are not output properly, select "Yes" in "Default Settings" and make proper settings. (⇒ 29)
- The unit and TV are using different video systems.
- 1) Turn the unit on.
- ② Press and hold [OK], the yellow button and the blue button on the remote control at the same time for more than 5 seconds.
  - INFO LED and POWER LED start to flash, and "00RET" is displayed on the screen.
- ③ Press [▶] (right) repeatedly on the remote control until "05P/N" is displayed on the screen.
- ④ Press and hold [OK] for more than 5 seconds.
  - The system switches from PAL to NTSC or vice versa.
- The system used on the disc doesn't match your TV.
  - PAL discs cannot be correctly viewed on an NTSC TV.

#### Video is not output in high-definition.

Confirm that "HDMI Video Format" in the Setup menu is set properly. (⇒ 25)

## A black band is displayed around the edge of the screen.

#### The aspect ratio of the screen is abnormal.

- Confirm the "TV Aspect" is set properly.(⇒ 28)
- Adjust the aspect setting on the TV.

### Audio

#### Cannot hear the desired audio type.

➤ Check the connections and the "Digital Audio Output" settings. (⇒ 9, 26)

## **Playback**

#### Disc cannot be played.

- ➤ The disc is dirty. (⇒ 5)
- The disc is not finalized. (⇒ 7)

## Still pictures (JPEG) do not play back normally.

The images that were edited on the PC, such as Progressive JPEG, etc., may not be played back.

#### I can't play back BD-Live.

- Confirm that this unit is connected to the broadband Internet. (⇒ 10)
- Confirm the "BD-Live Internet Access" settings. (⇒ 28)
- Confirm a USB device is connected to the USB port. (⇒ 14)

#### Network

#### I can't connect to the network.

- Confirm the network connection and settings.
   (⇒ 10, 11, 27)
- ➤ There may be obstacles that prevent the unit from detecting your home network. Bring the unit and the wireless router closer to each other. This unit may be able to detect your network name (⇒ 12, "SSID").
- Check the operating instructions for each device and connect accordingly.

#### Cannot play current title.

Confirm the network connection and settings. (⇒ 10, 11, 27)

## When using wireless LAN connection, video from the DLNA Certified media server is not played back or video frames are dropped during playback.

- Higher transfer rate router such as 802.11n (2.4 GHz) wireless router may solve the problem. If you use 802.11n (2.4 GHz) wireless router, it is necessary to set the encryption type to "AES". Simultaneous use with a microwave, cordless telephone etc. at 2.4 GHz may result in connection interruptions or other problems.
- ➤ On the "Wireless Settings" screen (⇒ 27), the continuous lighting of at least 4 "Reception" indicators is the target for a stable connection. If 3 or fewer indicators are lit or the connection is being interrupted, change the position or angle of your wireless router and see if the connection state improves. If there is no improvement, connect to a wired network and perform the "Easy Network Setting" (⇒ 11) again.

## **Specifications**

## General

| Signal system                                                                                                    | PAL/NTSC                                                                                                    |
|----------------------------------------------------------------------------------------------------|----------------------------------------------------------------------------------------------------|
| Operating temperature range                                                                                                    | +5 °C to +35 °C                                                                                                |
| Operating humidity range                                                                                                    | 10 % to 80 % RH (no condensation)                                                                              |
| HDMI AV output                                                                                                    | Output connector: Type A (19 pin) 1 system                                                                     |
| USB slot                                                                                                    | USB2.0<br>2 system                                                                                             |
| Ethernet                                                                                                    | 10BASE-T/100BASE-TX 1 system                                                                                   |
| LASER Specification                                                                                                    | Class 1 LASER Product<br>Wave length: 785 nm (CDs)/<br>660 nm (DVDs)/405 nm (BDs)<br>Laser power: No hazardous |
|                                                                                                    | radiation is emitted with the safety protection                                                                |
| Power supply                                                                                                    |                                                                                                    |
| Power supply Power consumption                                                                                                    | protection                                                                                                    |
|                                                                                                    | protection AC 220 V to 240 V, 50 Hz                                                                            |
| Power consumption Power consumption                                                                                                | protection AC 220 V to 240 V, 50 Hz Approx. 14 W                                                               |
| Power consumption Power consumption in standby mode Power consumption in quick start                                               | protection AC 220 V to 240 V, 50 Hz Approx. 14 W Approx. 0.5 W                                                 |
| Power consumption Power consumption in standby mode Power consumption in quick start standby mode Dimensions (WXHXD) Including the | protection AC 220 V to 240 V, 50 Hz Approx. 14 W Approx. 0.5 W Approx. 4.0 W                                   |

<sup>•</sup> Specifications are subject to change without notice.

## File format

| File format | Extension                                                                   | Reference                                                                                                    |
|-------------|-----------------------------------------------------------------------------|----------------------------------------------------------------------------------------------------|
| MP3         | ".MP3", ".mp3"                                                              | This unit supports ID3 tags, but only titles, artist names and album names can be displayed.                                                                                                    |
| JPEG        | ".JPG", ".jpg"                                                              | <ul> <li>MOTION JPEG and<br/>Progressive JPEG are<br/>not supported.</li> <li>You may not be able to<br/>play back the file if you<br/>have edited the folder<br/>structure or the file<br/>name on a PC or other<br/>device.</li> </ul> |
|             | ".MKV", ".mkv"                                                              | The video file and<br>subtitles text file are<br>inside the same folder,<br>and the file names are<br>the same except for the                                                                                                    |
| MKV         | Subtitles text file<br>".SRT", ".srt",<br>".SSA", ".ssa",<br>".ASS", ".ass" | file extensions.  Some MKV files may not play back, depending on the video resolution and frame rate condition.                                                                                                    |
| FLAC        | ".FLAC", ".flac"                                                            | Maximum sampling rate: 192 kHz/24 bit                                                                                                    |
| WAV         | ".WAV", ".wav"                                                              | Maximum sampling rate: 192 kHz/24 bit                                                                                                    |
| AAC         | ".M4A", ".m4a",<br>".AAC", ".aac"                                           | This unit supports ID3 tags. Maximum sampling rate: 48 kHz/320 kbps                                                                                                    |
| WMA         | ".WMA", ".wma"                                                              | This unit supports ID3 tags. Maximum sampling rate: 48 kHz/355 kbps                                                                                                    |

 With certain recording states and folder structures, the play order may differ or playback may not be possible.

#### **Audio information**

The audio output differs depending on the settings on the unit. (⇒ 26, "Digital Audio Output")

 The number of channels listed is the maximum possible number of output channels when connected to amplifier/ receiver compatible with the respective audio format.

|                   | "Digital Audio Output"         |                                                       |  |
|-------------------|--------------------------------|-------------------------------------------------------|--|
|                   | "Bitstream"                    | "PCM"*2*3                                             |  |
| Output<br>channel | Outputs using original audio*1 | BD-Video :<br>7.1ch PCM*1<br>DVD-Video :<br>5.1ch PCM |  |

- When "BD-Video Secondary Audio" is set to "On", the audio will be output as Dolby Digital, DTS Digital Surround or 5.1ch PCM.
- The maximum possible number of Dolby sound is 2ch PCM.
- "3 When "DTS Neo:6" is set to "Cinema" or "Music", 2ch (2.1ch) audio other than Dolby sound can be expanded to 7ch (7.1ch) and output.

#### Supported format for DLNA

 File formats that are not supported by your DLNA server cannot be played.

#### Video

|   | Container | Video codec    | Audio codec                 | Example of file extension |
|---|-----------|----------------|-----------------------------|---------------------------|
| Ī | AVCHD     | H.264          | Dolby Digital               | .mts                      |
| Ī | MP4       | H.264          | AAC                         | .mp4                      |
| Ī | PS        | MPEG2          | Dolby Digital<br>Linear PCM | .mpg<br>.mpeg             |
| Ī | TS        | MPEG2<br>H.264 | AAC<br>Dolby Digital        | .m2ts<br>.ts              |

#### Photo

| Format | Example of file extension |
|--------|---------------------------|
| JPEG   | .jpg                      |

#### Audio

| Audio codec | Example of file extension |
|-------------|---------------------------|
| MP3         | .mp3                      |
| FLAC        | .flac                     |
| AAC         | .m4a                      |
| WMA         | .wma                      |
| Linear PCM  | 1                         |

## Display languages list

| Display | Language   | Display | Language   | Display | Language   |
|---------|------------|---------|------------|---------|------------|
| ENG     | English    | JPN     | Japanese   | ARA     | Arabic     |
| FRA     | French     | CHI     | Chinese    | HIN     | Hindi      |
| DEU     | German     | KOR     | Korean     | PER     | Persian    |
| ITA     | Italian    | MAL     | Malay      | IND     | Indonesian |
| ESP     | Spanish    | VIE     | Vietnamese | MRI     | Maori      |
| NLD     | Dutch      | THA     | Thai       | BUL     | Bulgarian  |
| SVE     | Swedish    | POL     | Polish     | RUM     | Romanian   |
| NOR     | Norwegian  | CES     | Czech      | GRE     | Greek      |
| DAN     | Danish     | SLK     | Slovak     | TUR     | Turkish    |
| POR     | Portuguese | HUN     | Hungarian  | *       | Others     |
| RUS     | Russian    | FIN     | Finnish    |         |            |

## Language code list

| Language      | Code | Language          | Code | Language       | Code  |
|---------------|------|-------------------|------|----------------|-------|
| Abkhazian:    | 6566 | Gujarati:         | 7185 | Rhaeto-Roma    | nce:  |
| Afar:         | 6565 | Hausa:            | 7265 |                | 8277  |
| Afrikaans:    | 6570 | Hebrew:           | 7387 | Romanian:      | 8279  |
| Albanian:     | 8381 | Hindi:            | 7273 | Russian:       | 8285  |
| Amharic:      | 6577 | Hungarian:        | 7285 | Samoan:        | 8377  |
| Arabic:       | 6582 | Icelandic:        | 7383 | Sanskrit:      | 8365  |
| Armenian:     | 7289 | Indonesian:       | 7378 | Scots Gaelic:  | 7168  |
| Assamese:     | 6583 | Interlingua:      | 7365 | Serbian:       | 8382  |
| Aymara:       | 6589 | Irish:            | 7165 | Serbo-Croatian | :8372 |
| Azerbaijani:  | 6590 | Italian:          | 7384 | Shona:         | 8378  |
| Bashkir:      | 6665 | Japanese:         | 7465 | Sindhi:        | 8368  |
| Basque:       | 6985 | Javanese:         | 7487 | Singhalese:    | 8373  |
| Bengali; Bang | ıla: | Kannada:          | 7578 | Slovak:        | 8375  |
|               | 6678 | Kashmiri:         | 7583 | Slovenian:     | 8376  |
| Bhutani:      | 6890 | Kazakh:           | 7575 | Somali:        | 8379  |
| Bihari:       | 6672 | Kirghiz:          | 7589 | Spanish:       | 6983  |
| Breton:       | 6682 | Korean:           | 7579 | Sundanese:     | 8385  |
| Bulgarian:    | 6671 | Kurdish:          | 7585 | Swahili:       | 8387  |
| Burmese:      | 7789 | Laotian:          | 7679 | Swedish:       | 8386  |
| Byelorussian: | 6669 | Latin:            | 7665 | Tagalog:       | 8476  |
| Cambodian:    | 7577 | Latvian, Lettish: | 7686 | Tajik:         | 8471  |
| Catalan:      | 6765 | Lingala:          | 7678 | Tamil:         | 8465  |
| Chinese:      | 9072 | Lithuanian:       | 7684 | Tatar:         | 8484  |
| Corsican:     | 6779 | Macedonian:       | 7775 | Telugu:        | 8469  |
| Croatian:     | 7282 | Malagasy:         | 7771 | Thai:          | 8472  |
| Czech:        | 6783 | Malay:            | 7783 | Tibetan:       | 6679  |
| Danish:       | 6865 | Malayalam:        | 7776 | Tigrinya:      | 8473  |
| Dutch:        | 7876 | Maltese:          | 7784 | Tonga:         | 8479  |
| English:      | 6978 | Maori:            | 7773 | Turkish:       | 8482  |
| Esperanto:    | 6979 | Marathi:          | 7782 | Turkmen:       | 8475  |
| Estonian:     | 6984 | Moldavian:        | 7779 | Twi:           | 8487  |
| Faroese:      | 7079 | Mongolian:        | 7778 | Ukrainian:     | 8575  |
| Fiji:         | 7074 | Nauru:            | 7865 | Urdu:          | 8582  |
| Finnish:      | 7073 | Nepali:           | 7869 | Uzbek:         | 8590  |
| French:       | 7082 | Norwegian:        | 7879 | Vietnamese:    | 8673  |
| Frisian:      | 7089 | Oriya:            | 7982 | Volapük:       | 8679  |
| Galician:     | 7176 | Pashto, Pushto    | 8083 | Welsh:         | 6789  |
| Georgian:     | 7565 | Persian:          | 7065 | Wolof:         | 8779  |
| German:       | 6869 | Polish:           | 8076 | Xhosa:         | 8872  |
| Greek:        | 6976 | Portuguese:       | 8084 | Yiddish:       | 7473  |
| Greenlandic:  | 7576 | Punjabi:          | 8065 | Yoruba:        | 8979  |
| Guarani:      | 7178 | Quechua:          | 8185 | Zulu:          | 9085  |
|               |      |                   |      |                |       |

"AVCHD" is a trademark of Panasonic Corporation and Sony Corporation.

Java is a registered trademark of Oracle and/or its affiliates.

Manufactured under license from Dolby Laboratories.

Dolby and the double-D symbol are trademarks of Dolby Laboratories.

Manufactured under license under U.S. Patent Nos: 5,956,674; 5,974,380; 6,226,616; 6,487,535; 7,212,872; 7,333,929; 7,392,195; 7,272,567 & other U.S. and worldwide patents issued & pending. DTS-HD, the Symbol, & DTS-HD and the Symbol together are registered trademarks & DTS-HD Master Audio is a trademark of DTS, Inc. Product includes software. © DTS, Inc. All Rights Reserved.

HDMI, the HDMI Logo, and High-Definition Multimedia Interface are trademarks or registered trademarks of HDMI Licensing LLC in the United States and other countries.

This product is licensed under the AVC patent portfolio license and VC-1 patent portfolio license for the personal and non-commercial use of a consumer to (i) encode video in compliance with the AVC Standard and VC-1 Standard ("AVC/VC-1 Video") and/or (ii) decode AVC/VC-1 Video that was encoded by a consumer engaged in a personal and non-commercial activity and/or was obtained from a video provider licensed to provide AVC/VC-1 Video. No license is granted or shall be implied for any other use. Additional information may be obtained from MPEG LA, LLC. See <a href="https://www.mpegla.com">https://www.mpegla.com</a>.

MPEG Layer-3 audio coding technology licensed from Fraunhofer IIS and Thomson.

"DVD Logo" is a trademark of DVD Format/Logo Licensing Corporation.

"Wi-Fi", "Wi-Fi Protected Setup", "WPA" and "WPA2" are marks or registered marks of the Wi-Fi Alliance.

DLNA, the DLNA Logo and DLNA CERTIFIED are trademarks, service marks, or certification marks of the Digital Living Network Alliance.

Windows is a trademark or a registered trademark of Microsoft Corporation in the United States and other countries.

Copyright 2004-2010 Verance Corporation. Cinavia<sup>™</sup> is a Verance Corporation trademark. Protected by U.S. Patent 7,369,677 and worldwide patents issued and pending under license from Verance Corporation. All rights reserved.

This product incorporates the following software:

- (1) the software developed independently by or for Panasonic Corporation,
- (2) the software owned by third party and licensed to Panasonic Corporation,
- (3) the software licensed under the GNU General Public License, Version 2.0 (GPL V2.0),
- (4) the software licensed under the GNU LESSER General Public License, Version 2.1 (LGPL V2.1), and/or
- (5) open source software other than the software licensed under the GPL V2.0 and/or LGPL V2.1.

The software categorized as (3) - (5) are distributed in the hope that it will be useful, but WITHOUT ANY WARRANTY, without even the implied warranty of MERCHANTABILITY or FITNESS FOR A PARTICULAR PURPOSE. Please refer to the detailed terms and conditions thereof shown in the Player Settings menu.

At least three (3) years from delivery of this product, Panasonic will give to any third party who contacts us at the contact information provided below, for a charge no more than our cost of physically performing source code distribution, a complete machine-readable copy of the corresponding source code covered under GPL V2.0, LGPL V2.1 or the other licenses with the obligation to do so, as well as the respective copyright notice thereof.

Contact Information: oss-cd-request@gg.jp.panasonic.com
The source code and the copyright notice are also available for
free in our website below.

http://panasonic.net/avc/oss/bdplayer/AWBPM13A.html

Adobe Flash Lite for Digital Home Software licensed by Adobe Systems Incorporated or its affiliates.

For Adobe Flash Lite for Digital Home Software ("Flash Software"), please be aware of the following.

- You are not permitted to distribute and copy this Flash Software to any third party,
- (ii) You are not permitted to modify the Flash Software and create derivative works of the Flash Software.
- (iii) You are not permitted to decompile, reverse engineer, disassemble and otherwise reduce the Flash Software to a human-perceivable form,
- (iv)You are not permitted to claim any damages, including direct, indirect, special, incidental, punitive, and consequential damages arising out of or in connection with the Flash Software.
- (v) You fully agree that the ownership of the Flash Software is that of Panasonic Corporation and/or its suppliers or licensors.
- (vi)You agree and acknowledge that it is possible that you cannot access the contents unless you do not obtain and install the latest version of the Flash Software.

David M. Gay's dtoa and strtod license

The author of this software is David M. Gav.

Copyright (c) 1991, 2000, 2001 by Lucent Technologies.

Permission to use, copy, modify, and distribute this software for any purpose without fee is hereby granted, provided that this entire notice is included in all copies of any software which is or includes a copy or modification of this software and in all copies of the supporting documentation for such software.

THIS SOFTWARE IS BEING PROVIDED "AS IS", WITHOUT ANY EXPRESS OR IMPLIED WARRANTY. IN PARTICULAR, NEITHER THE AUTHOR NOR LUCENT MAKES ANY REPRESENTATION OR WARRANTY OF ANY KIND CONCERNING THE MERCHANTABILITY OF THIS SOFTWARE OR ITS FITNESS FOR ANY PARTICULAR PURPOSE.

"UNICODE, INC. LICENSE AGREEMENT - DATA FILES AND SOFTWARE

Unicode Data Files include all data files under the directories http://www.unicode.org/Public/, http://www.unicode.org/reports/, and http://www.unicode.org/cldr/data/.

Unicode Software includes any source code published in the

Unicode Standard or under the directories

http://www.unicode.org/Public/, http://www.unicode.org/reports/, and

http://www.unicode.org/cldr/data/.

NOTICE TO USER: Carefully read the following legal agreement. BY DOWNLOADING, INSTALLING, COPYING OR OTHERWISE USING UNICODE INC.'S DATA FILES (""DATA FILES""), AND/OR SOFTWARE (""SOFTWARE"), YOU UNEQUIVOCALLY ACCEPT, AND AGREE TO BE BOUND BY, ALL OF THE TERMS AND CONDITIONS OF THIS AGREEMENT. IF YOU DO NOT AGREE, DO NOT DOWNLOAD, INSTALL, COPY, DISTRIBUTE OR USE THE DATA FILES OR SOFTWARE.

COPYRIGHT AND PERMISSION NOTICE

Copyright (c) 1991-2009 Unicode, Inc. All rights reserved. Distributed under the Terms of Use in http://www.unicode.org/copyright.html.

Permission is hereby granted, free of charge, to any person obtaining a copy of the Unicode data files and any associated documentation (the ""Data Files") or Unicode software and any associated documentation (the ""Software") to deal in the Data Files or Software without restriction, including without limitation the rights to use, copy, modify, merge, publish, distribute, and/or sell copies of the Data Files or Software, and to permit persons to whom the Data Files or Software are furnished to do so, provided that (a) the above copyright notice(s) and this permission notice appear with all copies of the Data Files or Software, (b) both the above copyright notice(s) and this permission notice appear in associated documentation, and (c) there is clear notice in each modified Data File or in the Software as well as in the documentation associated with the Data File(s) or Software that the data or software has been modified.

THE DATA FILES AND SOFTWARE ARE PROVIDED ""AS IS"", WITHOUT WARRANTY OF ANY KIND, EXPRESS OR IMPLIED, INCLUDING BUT NOT LIMITED TO THE WARRANTIES OF MERCHANTABILITY, FITNESS FOR A PARTICULAR PURPOSE AND NONINFRINGEMENT OF THIRD PARTY RIGHTS. IN NO EVENT SHALL THE COPYRIGHT HOLDER OR HOLDERS INCLUDED IN THIS NOTICE BE LIABLE FOR ANY CLAIM, OR ANY SPECIAL INDIRECT OR CONSEQUENTIAL DAMAGES, OR ANY DAMAGES WHATSOEVER RESULTING FROM LOSS OF USE, DATA OR PROFITS, WHETHER IN AN ACTION OF CONTRACT, NEGLIGENCE OR OTHER TORTIOUS ACTION, ARISING OUT OF OR IN CONNECTION WITH THE USE OR PERFORMANCE OF THE DATA FILES OR SOFTWARE.

Except as contained in this notice, the name of a copyright holder shall not be used in advertising or otherwise to promote the sale, use or other dealings in these Data Files or Software without prior written authorization of the copyright holder."

#### (1) MS/WMA

This product is protected by certain intellectual property rights of Microsoft Corporation and third parties. Use or distribution of such technology outside of this product is prohibited without a license from Microsoft or an authorized Microsoft subsidiary and third parties.

(2) MS/PlayReady/Final Product Labeling
This product contains technology subject to certain intellectual
property rights of Microsoft. Use or distribution of this technology
outside of this product is prohibited without the appropriate

#### (3) MS/PlayReady/End User Notices

license(s) from Microsoft.

Content owners use Microsoft PlayReady™ content access technology to protect their intellectual property, including copyrighted content. This device uses PlayReady technology to access PlayReady-protected content and/or WMDRM-protected content. If the device fails to properly enforce restrictions on content usage, content owners may require Microsoft to revoke the device's ability to consume PlayReady-protected content. Revocation should not affect unprotected content or content protected by other content access technologies. Content owners may require you to upgrade PlayReady to access their content. If you decline an upgrade, you will not be able to access content that requires the upgrade.

#### (4) FLAC, WPA Supplicant

The software licenses are displayed when "Software Licence" in the Setup menu is selected. (⇒ 29)

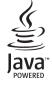

#### NORSK

#### ADVARSEL

#### Produkt

For å redusere faren for brann, elektrisk støt eller skade på apparatet:

- Utsett ikke produktet for regn, fukt, drypping eller sprut.

   Ukke plasser spiekter som er fult med væske, som vaser n
- Ikke plasser objekter som er fylt med væske, som vaser, på apparatet.
- Bruk kun anbefalt tilbehør.
- · Fjern ikke deksler.
- Reparer ikke denne enheten selv, overlat service til kvalifisert servicepersonell.

#### Vekselstrømnett

Nettstøpselet er trukket ut fra denne enheten. Installer denne enheten slik at nettstøpselet umiddelbart kan trekkes fra stikkontakten.

#### **FORSIKTIG**

#### Produkt

- Dette produktet anvender en laser. Betjening av kontroller eller justering eller andre inngrep enn de beskrevet i denne bruksanvisning kan føre til farlig bestråling.
- Plasser ikke åpen ild, slik som levende lys, oppå apparatet.
- Dette apparatet er beregnet for bruk under moderate klimaforhold.

#### **Plassering**

For å redusere faren for brann, elektrisk støt eller skade på apparatet:

- Ikke plasser apparatet i en bokhylle, et innebygget kabinett eller et annet lukket sted. Pass på at produktet er godt ventilert.
- Apparatets ventilasjonsåpninger må ikke dekkes til med aviser, duker, gardiner eller lignende.

#### LASER-spesifikasjon

Klasse 1 LASER-produkt:

Bølgelengde: 785 nm (CD)/660 nm (DVD)/405 nm (BD)
Laserstyrke: Ingen farlig stråling sendes ut

(Inside of product) (Produktets innside)

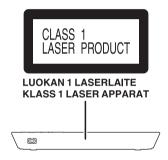

Pursuant to the applicable EU legislation Panasonic Marketing Europe GmbH Panasonic Testing Centre Winsbergring 15, 22525 Hamburg, Germany

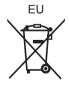

Panasonic Corporation Web Site: http://panasonic.net

(En) VQT4V15

F0113ST0